## **SGK PRİM ÖDEMESİ(ÖĞRENCİ SİGORTALARI)**

- 1 MYS HARCAMALAR KISMINDAN "YENİ HARCAMA" TIKLA
- 2 **İşin Adı** KISMINA "ÖĞRENCİ SİGORTA PRİM ÖDEMESİ" YAZ
- 3 **İşin Tanımı** KISMINA DA "ÖĞRENCİ SİGORTA PRİM ÖDEMESİ" YAZ

4 – **"+Yeni ÖEB Açıklaması"** TIKLA, ÖRNEĞİN "MART 2018 DÖNEMİ ÖĞRENCİ SİGORTA PRİMLERİ" YAZ, "EKLE" TIKLA

- 5 **Ödeme Kaynağı Türü –** MERKEZİ YÖNETİM
- 6 **Ödeme Kaynağı Alt Türü –** 13 MİLLİ EĞİTİM BAKANLIĞI BÜTÇESİ
- 7 **Harcama Türü –** PERSONEL GİDERİ
- 8 **Harcama Alt Türü –** DİĞER PERSONEL GİDERİ

9 - **Bütçe Tertibi –** 02.4 "ÖDENEK SORGULA" TIKLA – KULLANILABİLİR ÖDENEK GÖRÜNDÜĞÜNDE (EKSİ OLSA BİLE)

- 10 **Ön Ödeme Türü –** ÖN ÖDEME YOK
- 11 **Görüntüleme Yetkisi –** İSTEDİĞİNİZİ SEÇİN
- 12 KAYDET KAYDET
- 13 ALT SOL KISIMDAN "İLERİ"
- 14 ÖDEME EMRİ BELGESİ OLUŞTUR
- 15 AÇILAN SAYFADAN SADECE "**Ödeme Yöntemi Kodunu"** HAZİNE\_ÜZERİNDEN\_YURTİÇİ\_HESABA\_ ÖDEME
- 16 KAYDET KAYDET
- 17 SOL ALTTAN İLERİ
- 18 **Harcama Alt Türü –** GEÇİCİ PERSONEL SİGORTA PİRİMİ
- 19 SAĞ ÜSTTEN "İŞLEMLER" AÇ
- 20 "+ HAK SAHİBİ EKLE"

21 – **Ödeme Yapılacak Kişi/Kurum** KISMINA OKULUNUZUN VERGİ KİMLİK NUMARASINI YAZ TIKLA

*BU KISIMDA MAL MÜDÜRLÜKLERİNDE FARKLILIKLAR VAR. BAZI MAL MÜDÜRLÜKLERİ HAK SAHİBİ OLARAK SGK NIN VERGİ KİMLİK NUMARASI VE İBANININ GİRİLMESİNİ İSTİYOR. MAL MÜDÜRLÜKLERİNİZLE İLETİŞİME GEÇEREK KENDİ DURUMUNUZA GÖRE İŞLEM YAPIN.*

22 – OKULUNUZUN *(SGK'NİN)* ADI GELDİ – MAVİ EKRAN İÇİNDEKİ "KALEM" SİMGESİNE TIKLAYARAK

23 – İBAN KISMINA OKULUNUZUN *(SGK'NİN)* İBANINI YAZARAK "+ YENİ İBAN EKLE" TIKLA *(DAHA ÖNCE EKLENDİYSE İŞLEM YAPMAYIN.)*

25 – İBAN KISMINDAN OKULUNUZUN *(SGK'NİN)* İBANINI SEÇ

- 26 DİĞER KISIMLAR BOŞ KALSIN
- 27 SAĞ ÜST "İŞLEMLER" "+DETAY EKLE"
- 28 ALTTA AÇILAN KISIN SAĞINDAN "DETAY İŞLEMLERİNİ" AÇ "+ ÖDEME KALEMİ EKLE" TIKLA
- 28 ÖDEME KALEMİ TÜRÜNDEN "SOSYAL GÜVENLİK PRİMİ ÖDEMELERİ GEÇİCİ PERSONEL" SEÇ

29 – BÜTÇE TERTİPİ OTOMATİK GELİR – 02.4.6.01

30 – BRÜT TUTAR – TOPLAM PRİM TUTARINIZI YAZINIZ. (Biz bu noktada **SGK E-BİLDİRGE** sisteminden çıkardığımız raporların toplam tutarını gösteren ayrı bir birleştirme formu hazırlıyoruz.)

31 – SAĞ ÜST "DETAY İŞLEMLER"DEN "KESİNTİ EKLE" TIKLA

## 32 – KESİNTİ TÜRÜ – SGK

33 – KESİNTİ ALT TÜRÜ – AŞAĞIDAKİ SGK-E BİLDİRGEDEN ALINMIŞ BELGE ÜZERİNDEN GİDECEK OLURSAK KESİNTİ TÜRLERİNDEN 1 NUMARADA GÖRÜNEN "KISA VADELİ SİGORTA KOLLARI PRİMİ ( İŞVEREN-İŞÇİ) SEÇİLEREK "KESİNTİ TUTARI" KARŞISINDA TUTARI (172,53) YAZINIZ. 32 VE 33 NUMARALI BASAMAKLARI BELGEDE GÖRÜLEN "GENEL SAĞLIK SİGORTASI PRİMİ" İÇİN TEKRARLAYINIZ

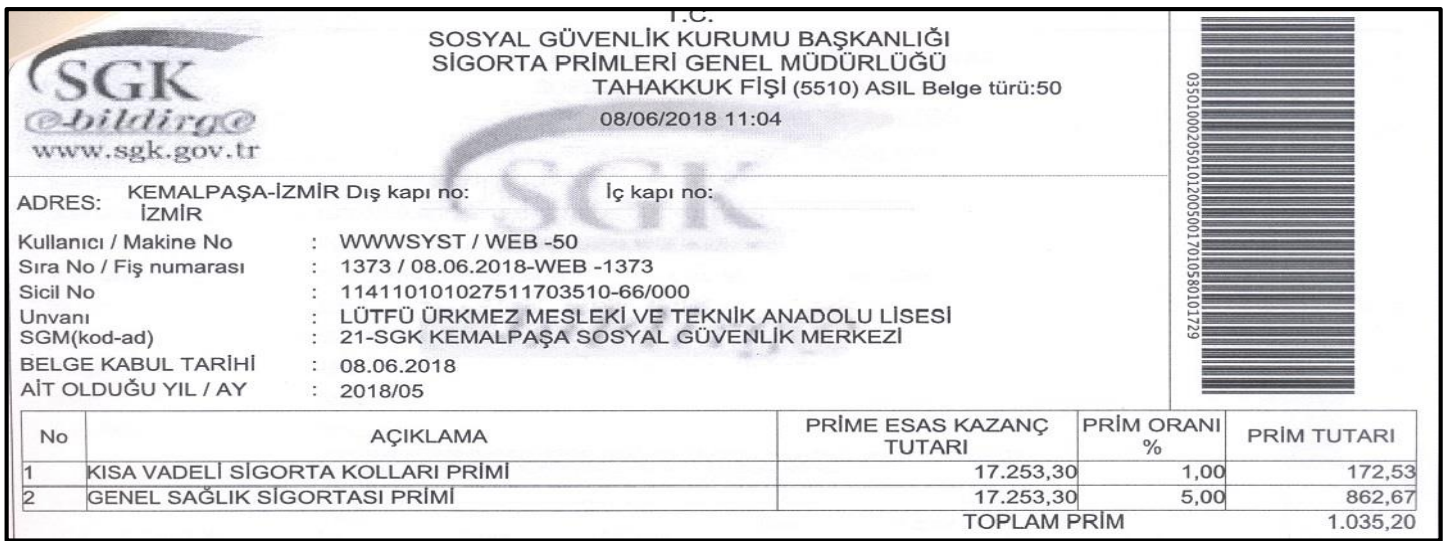

## *BİZDE BU BELGEDEN 4 ADET ÇIKIYOR. TAMAMINDA "KISA VADELİ SİGORTA KOLLARI PRİMİ" VAR. İKİSİNDE İSE "GENEL SAĞLIK SİGORTASI PRİMİ" VAR. BU PRİMLERİN TOPLAMLARINI ALARAK TUTAR KISMINA GİRİNİZ. YAPTIĞINIZ BU KESİNTİLERİN TUTARI DAHA ÖNCE YAZMIŞ OLDUĞUNUZ BRÜT TUTAR (30 NUMARALI BASAMAK) İLE AYNI OLMALIDIR.*

34 – ÖDENMESİ GEREKEN TUTAR 0 (SIFIR) OLMALI

35 – SGK İŞYERİ SİCİL NO GİR (OKULUNUZUN SGK NUMARASINI GİRİN (numara 26 haneli olmalıdır. "/-" işaretlerini yazmadan numaraları sonuna kadar yazınız.)

36 – SAĞ ALT – KAYDET/GÜNCELLE

37 – SOL ALT – İLERİ

38 – DÖKUMAN TÜR KODU – GEÇİCİ PERSONEL SİGORTA PİRİMİ/SİGORTA PRİMLERİ BİLDİRGESİ

39 – "+ YENİ DOKÜMAN AÇIKLAMASI" SİGORTA PRİMLERİ BİLDİRGESİ – "+ EKLE"

40 – TARATTIRDIĞIMIZ BİLDİRGELERİ SAĞ TARAFTAKİ "DOSYA YÜKLE" BÖLÜMÜNDEKİ "TIKLAYINIZ" KISMINDAN YÜKLÜYORUZ. (BAZI YERLERDE HENÜZ BELGE YÜKLEMESİ İSTENMİYOR. SOL ALT İLERİ DİYEREK BU ADIMI GEÇEBİLİRSİNİZ.)

41 – SOL ALT – İLERİ

42 – SAĞ ALT – ONAYA GÖNDER

## **HARCAMA YETKİLİSİNE GİDEN BELGE YETKİLİ TARAFINDAN**

43 – HARCAMALAR – ÖDEME EMİRLERİ – İLGİLİ BELGEYİ İŞARETLEYEREK "ELEKTRONİK İMZASIZ ONAYLA"

44 – MUHASEBE BİRİMİNE GÖNDER

45 – ÖDEME EMRİ YAZDIR (3 ADET)

ÖDEME EMRİ BELGESİNDEKİ İLGİLİ YERLER İLGİLİ KİŞİLERCE İMZALANIP MÜHÜRLENDİKTEN SONRA BİLDİRGELERİNİZ, ÖDEME EMRİ VE MANUEL OLARAK HAZIRLAYACAĞINIZ TESLİM TESELLÜM (İnternette var) BELGELERİ İLE BİRLİKTE MAL MÜDÜRLÜĞÜNE GÖTÜRÜNÜZ.